# CANVAS SUPPORT **How do I access Years 11 and 12 resources as a non-DOE teacher?**

Curriculum Services have developed a collection of Years 11 and 12 resources for DOE teachers to use within the Canvas Learning Management System (LMS). These resources are also available to teachers in the Catholic and Independent sectors delivering Years 11 and 12 TASC courses.

NB: There are two ways that these materials can be used by non-DOE teachers:

- By downloading an ePub file to use with ePub reader software.
- By downloading a Common Cartridge file to use in your own Canvas Account or a program or LMS that supports common cartridge files.

## **Log in to Canvas**

- 1. Select the URL to log into canvas: <https://canvas.education.tas.gov.au/login/canvas>
- 2. Log in with the following user details: Login and Password  $= 1112coursess.cs$

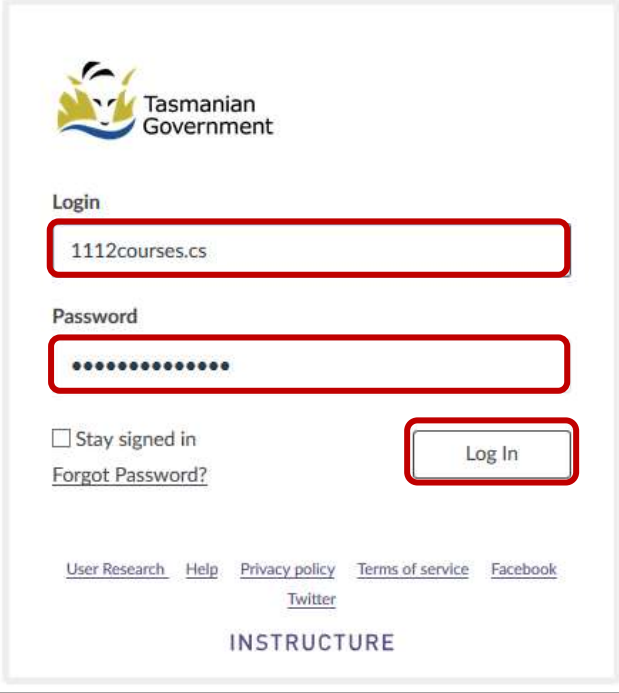

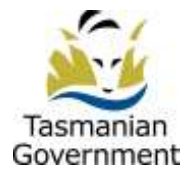

Curriculum Services Department of Education

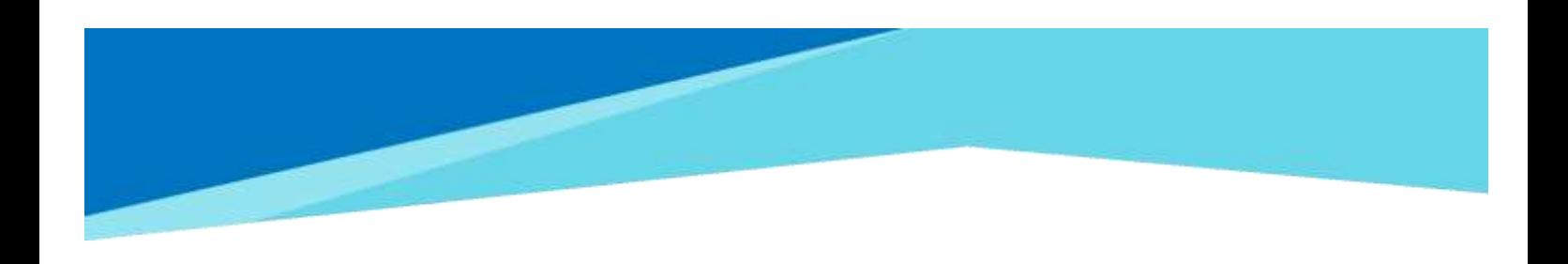

#### **View a course**

1. On the Dashboard select the Years 11 and 12 Canvas Courses link. From here access the course you wish to view. NOTE: Alternatively, to view the full list of courses, select the courses icon in the left hand global navigation menu, and select 'All Courses'

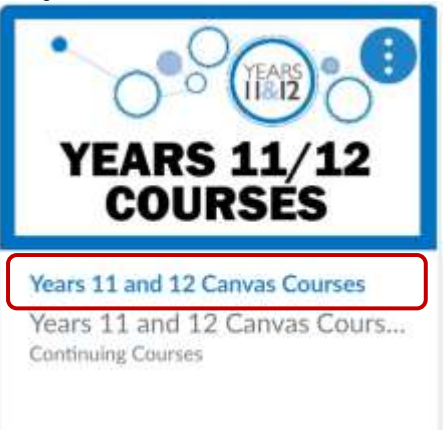

2. Navigate the course by selecting Modules from the course navigation bar (A) or use the buttons/links on the Home page (B).

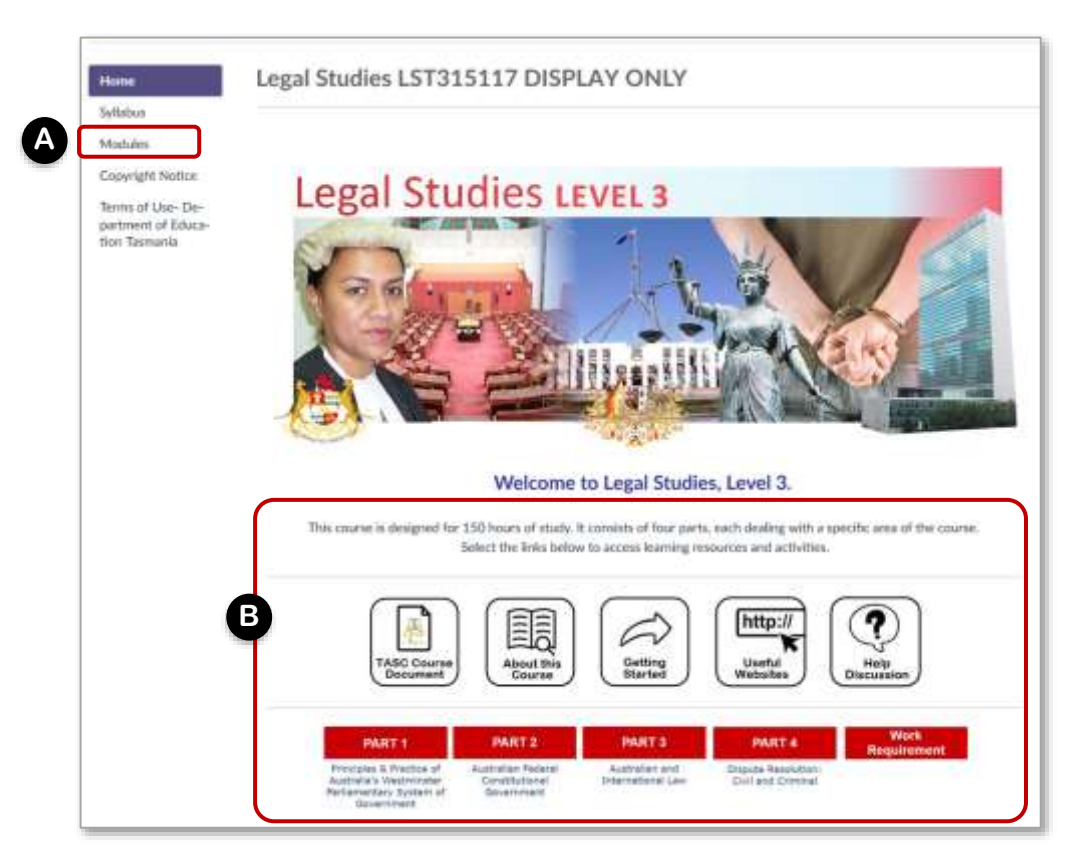

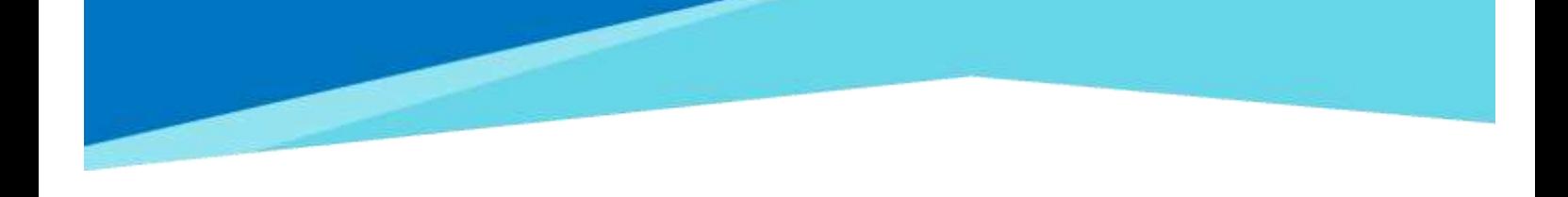

3. To navigate through each of the modules use the Previous and Next buttons at the bottom of each page.

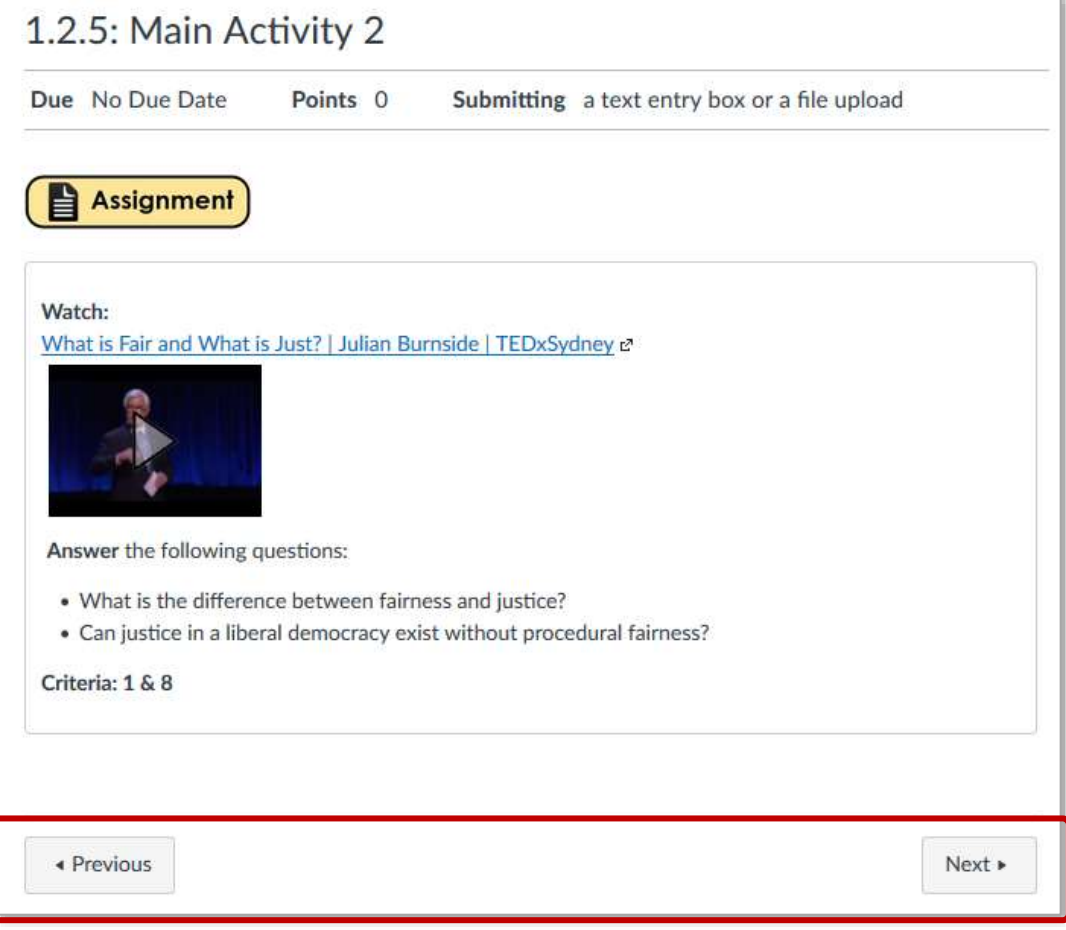

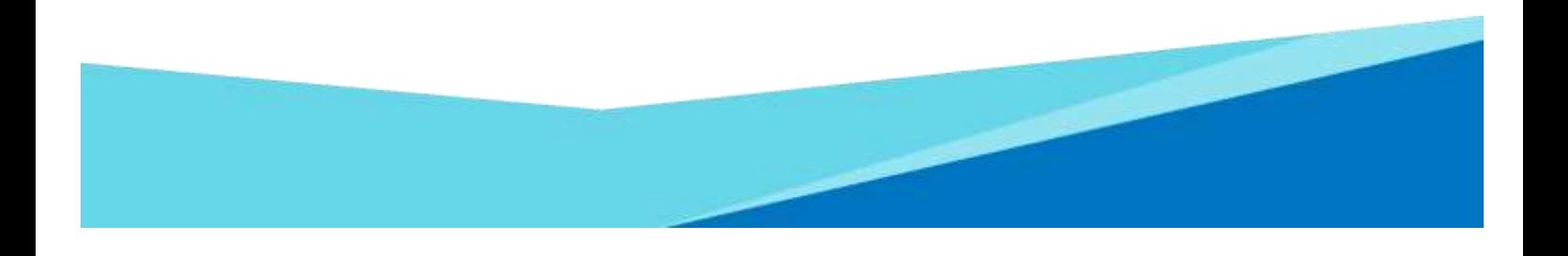

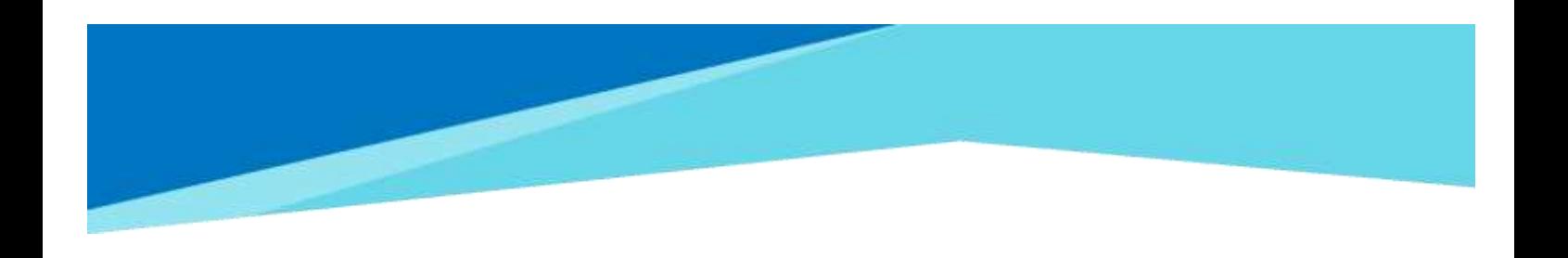

#### **Download an ePub file and associated files**

1. Select Account from the Global Navigation then Settings.

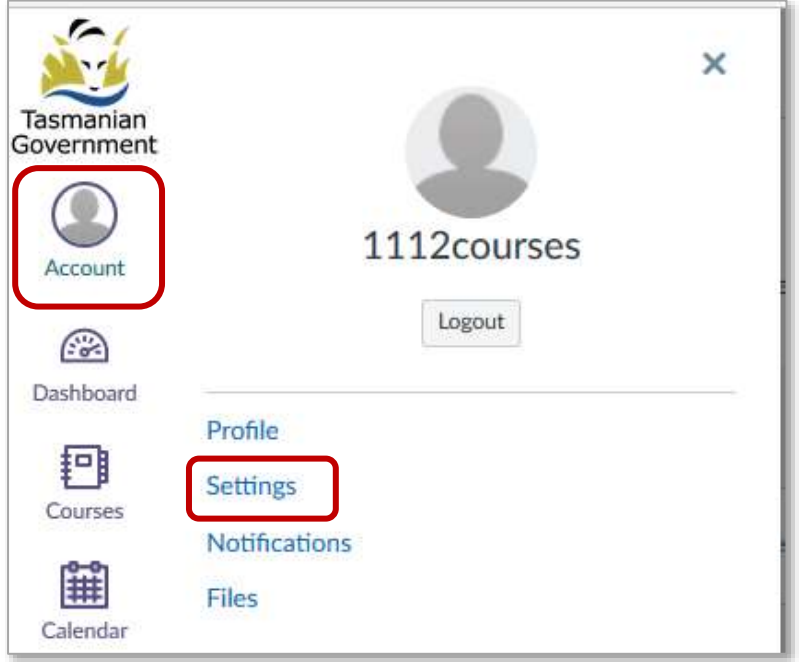

2. From the options on the right select Download Course Content

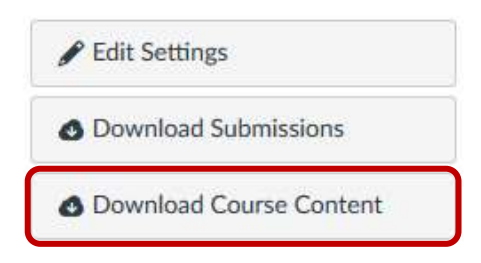

- 3. For the course you want to download:
	- a. Select Download ePub to save a file of the course that is useable in a ePub reader (ie. ibooks, ereader)
	- b. Select Download the associated files to save a ZIP folder of all files associated with the course (ie word docs, pdfs, images etc)
	- c. You can also select Regenerate ePub to update the Download ePub file to ensure it is the latest copy of the course.

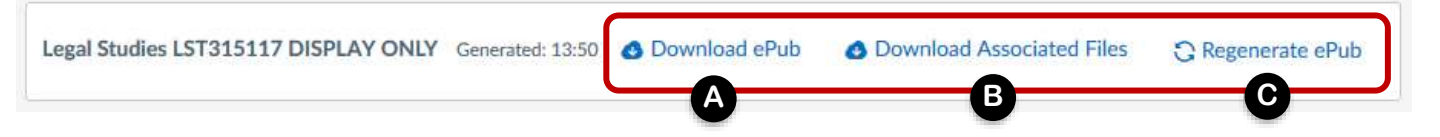

4. Open the ePub file in any ePub Reader software for viewing. If you do not have an ePub reader on your computer/device you will need to download one first. For example iBooks, Azari, ePub3 Reader etc.

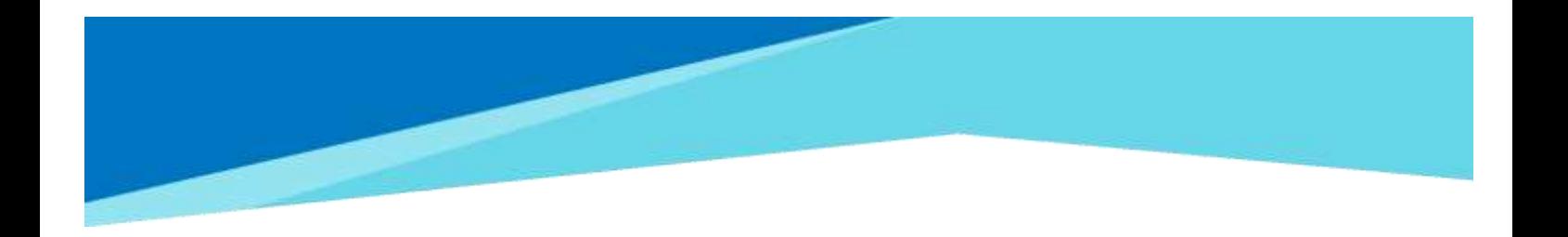

- 5. Navigate through the course. It will be sorted by Modules. External links will still work and link out to appropriate webpages. Internal links to documents/images/videos etc will be found in the downloaded associated files folder.
- $6.$  The file structure of the associated files folder is the same as that of the Canvas Course and includes all images, word documents, pdfs, powerpoints etc used within the Canvas Course.

#### Note:

ePub content is for offline viewing only; you cannot interact with course content directly, such as completing an assignment or viewing any submissions. In an ePub file, you can view assignment details and discussions including the discussion topic. Additionally, you can view any embedded media files in the ePub. Any files that aren't supported in the ePub format, such as file attachments or PDFs, can be downloaded to be viewed in the file's native environment.

Currently ePub files and any associated files can only be generated in the browser version of Canvas, but the files can be transferred for viewing on any supported device.

### **Download a Common Cartridge**

Canvas courses can be exported as IMSCC ZIP files, which can be:

- used in another Canvas account. For example, your non-DOE institution may run their own instance of Canvas or you can create your own *free account* and import the exported file to your own Canvas course to use with your students.
- opened by programs and other LMS's that support Common Cartridge files.
- treated as any other ZIP file by changing the extension from .imscc to .zip.

To download this file go to the homepage of the course and select the **Download common cartridge file here** link.

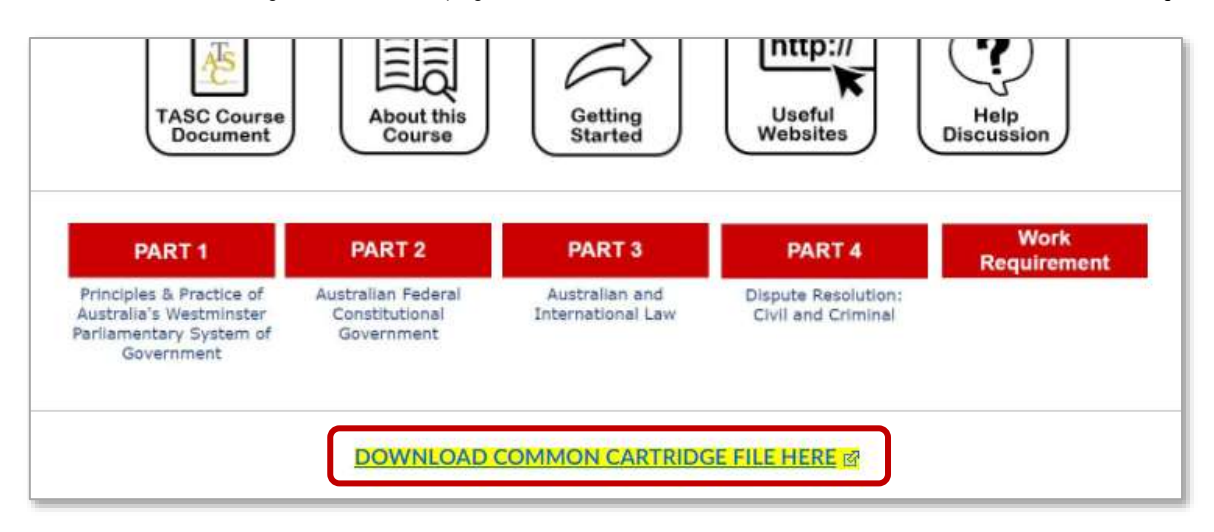